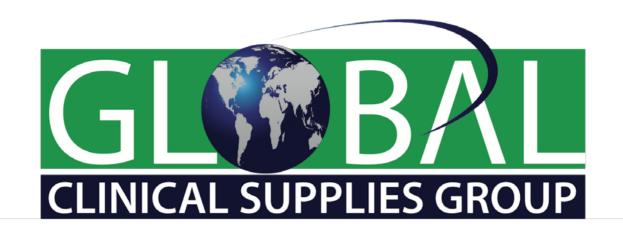

# **GCSG APP**

## **INSTALLATION GUIDE**

To get the app, visit your device:

Apple App Store

or

Google Play Store

Be sure that you have the latest version of the App to view the most current conference!

## Removing the App from your phone – Apple iOS

- 1. If you previously downloaded the GCSG App on your device, first remove the App, then re-download to get the latest updates and features.
- 2. On your device find the App and hold your finger on the App icon until you see an x c the upper left corner of all the Apps on your device; then press the x next to the GCS App you want to remove.

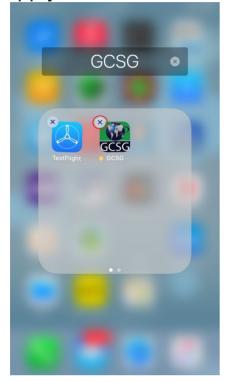

3. Press your home button; this will reset your screen and the x's will no longer show up on the rest of your Apps.

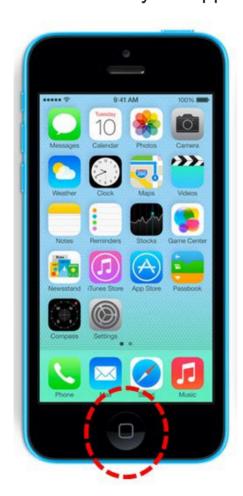

4. Now your previous version of the GCSG App has been removed and you're ready to download the newest and latest version of the GCSG App!

## Removing the App from your phone – Android

- 1. If you previously downloaded the GCSG App on your device, first remove the App, then re-download to get the latest updates and features.
- 2. On your device find the App and hold your finger on the App icon until you see a meni appear next to the icon.

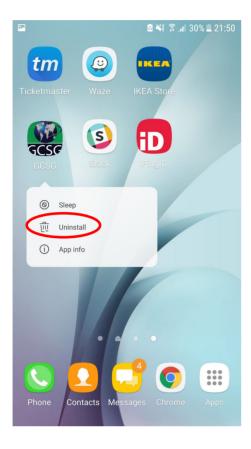

3. Click Uninstall, then OK to the next prompt.

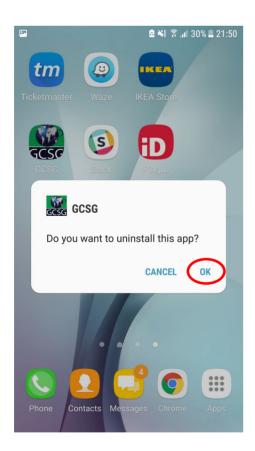

4. Now your previous version of the GCSG App has been removed and you're ready to download the newest and latest version of the GCSG App!

## **Downloading the App – Apple iOS**

1. On your device go to the Apple App Store and search for the Global Clinical Supplies Group (GCSG) App.

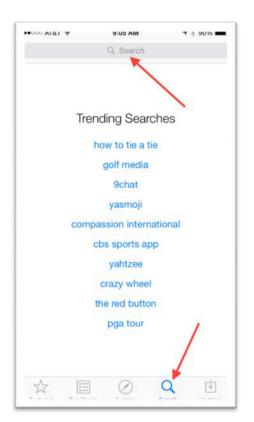

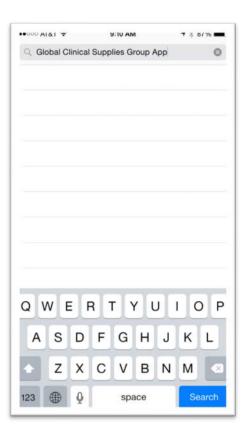

2. Install the application by clicking on the cloud download.

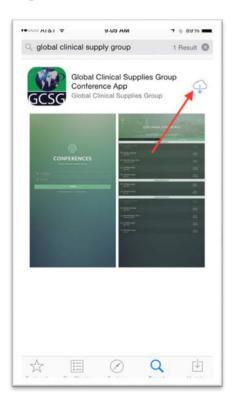

3. The App should now be installed.

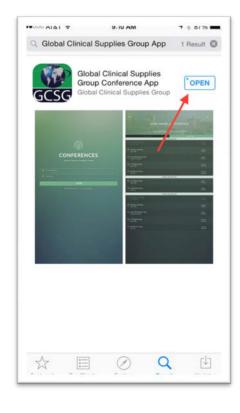

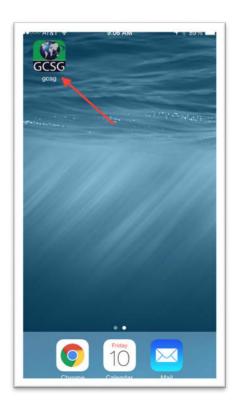

Note: If prompted by the app, press the "Allow" button to enable push notifications.

## **Downloading the App – Android**

On your device, go to the Play Store and search for <u>GCSG</u>.
 Open the GCSG App you find listed.

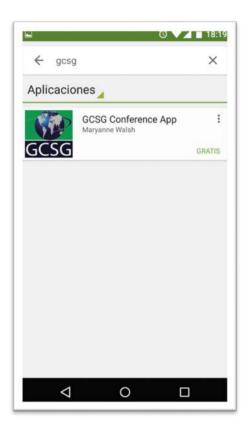

2. Click on Install and accept the message:

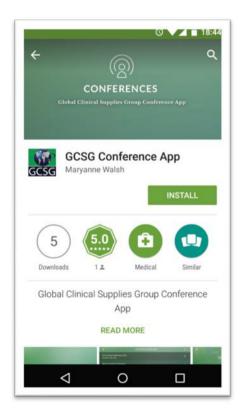

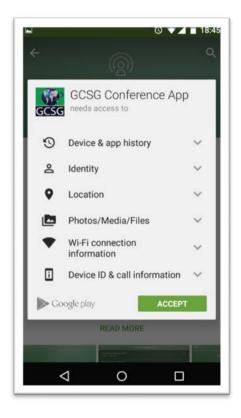

3. The App should now be installed. Click on OPEN

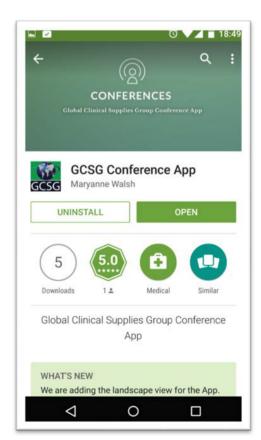

### **LOGGING INTO THE APP**

(Apple iOS & Android)

#### **Credentials**

Use your email address you used to register for the GCSG Conference and your mygcsg.com log-in password to access the application.

Note: If this is your first time attending the GCSG Conference, you can use your password you set up when registering for this year's event.

#### **Problems??**

Go through the forgot password flow if you do not remember your password; you can also use this link to reset your password: <a href="https://mygcsg.com/password-reset/">https://mygcsg.com/password-reset/</a>

# USING THE APP (Apple iOS & Android)

### Conference Updates & Menu

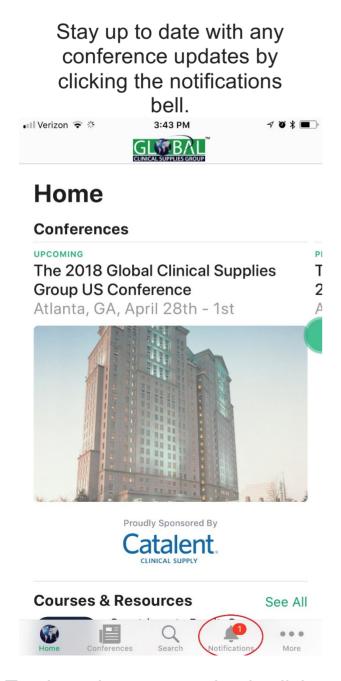

Use this menu to navigate through the app.

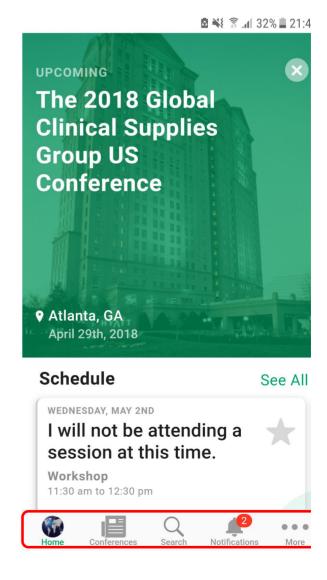

To close the screen, simply click on the home or conference button at the bottom of the screen.

# Push Notifications (Apple iOS & Android)

Did you receive a push notification message on your device and want to re-read it?

See the bottom of the screen to see all previous notifications

To mute notifications click on the bell icon

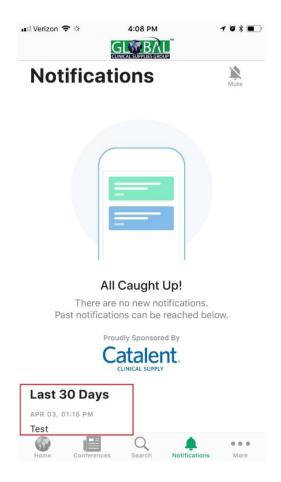

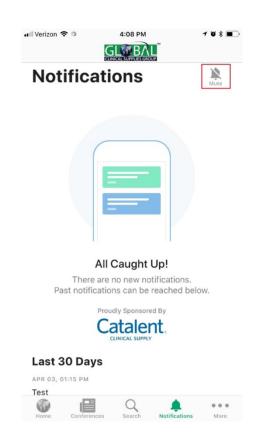

To enable/disable notifications of updates on your SPECIFIC DEVICE, follow the steps below.

## **Setting Push Notifications – Apple iOS**

1. Open the Settings App

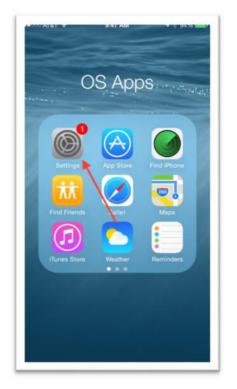

3. Find the GCSG App in your list

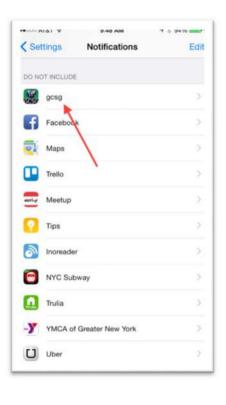

2. Go to Notifications

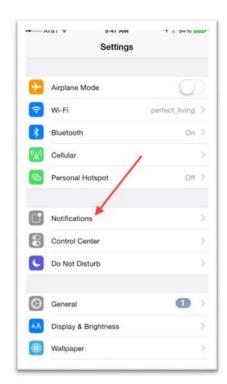

4. Toggle Notifications **ON** 

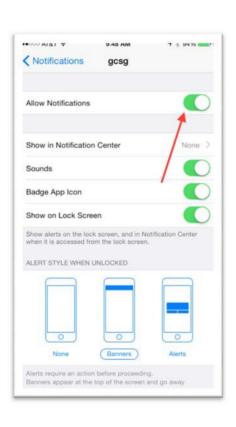

or **OFF** as desired

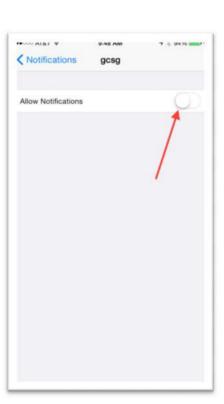

To Get Push Notifications you MUST fully close out the app in the background!

Double click the home button to show all active apps

swipe the GCSG app upwards to close it

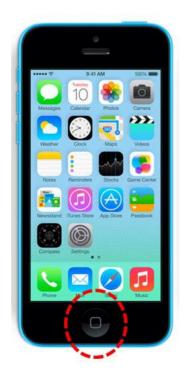

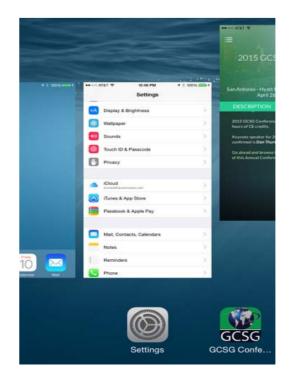

### **Setting Push Notifications – Android**

1. Go to Settings and select Notifications

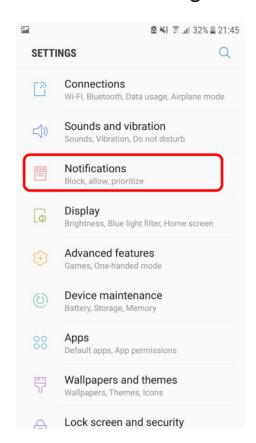

2. Find the GCSG app from the list & make sure it's not blocked

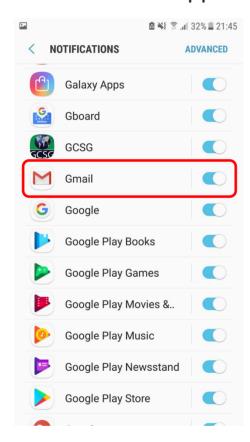

#### To Get Push Notifications you MUST fully close out the app in the background!

There are several ways to do this for Android devices.

Refer to the instructions for your specific device however the following are common methods for many Android devices:

- A. Access the applications menu
  - a. HTC One X tap the RECENT APPS button
  - b. Samsung press and hold the HOME KEY, then select Task Manager
  - c. Nexus 5 press the on-screen button
- B. Find the GCSG application on the list
- C. Tap and hold on the application and swipe it to the right